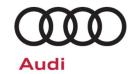

# **Emissions Service Action Code: 23BY**

Subject

### **Engine Control Module (ECM) Software**

**Release Date** 

October 8, 2020

Affected Vehicles

| Country | Beginning<br>Model<br>Year | Ending<br>Model<br>Year | Vehicle | Vehicle<br>Count |
|---------|----------------------------|-------------------------|---------|------------------|
| USA     | 2009                       | 2010                    | Q7      | 3,469            |
| CAN     | 2009                       | 2010                    | Q7      | 614              |

Check Campaigns/Actions screen in Elsa on the day of repair to verify that a VIN qualifies for repair under this action. Elsa is the <u>only</u> valid campaign inquiry & verification source.

- ✓ Campaign status must show "open."
- ✓ If Elsa shows other open action(s), inform your customer so that the work can also be completed at the same time the vehicle is in the workshop for this campaign.

### **IMPORTANT!**

This Service Action ONLY applies to vehicles that have received the AEM

- Dealers <u>MUST</u> provide a copy of the attached customer letter to each customer who presents their vehicle for repair.
- This action <u>only</u> applies to vehicles that have received the Approved Emissions Modification (AEM). The AEM must be completed BEFORE performing this work.
   If a vehicle has not received the AEM, this action does not apply.
- This repair MUST explicitly be elected by the customer and be clearly marked on the repair order <u>PRIOR</u> to commencing the software update.

**Problem Description** 

During routine evaluation testing, it was determined that some software functions required updates.

**Corrective Action** 

Install updated Engine Control Software that will improve On-Board Diagnostic (OBD) monitoring of vehicle emissions systems and otherwise improve the software used by your vehicle. These improvements have no impact to the vehicle's drivability, performance, fuel consumption, or emissions.

**Parts Information** 

Software only; no parts needed.

**Code Visibility** 

On or about October 8, 2020, the campaign code will be applied to affected vehicles.

**Owner Notification** 

Owner notification will take place in October 2020. Owner letter examples are included in this bulletin for your reference.

### **Additional Information**

Please alert everyone in your dealership about this action, including Sales, Service, Parts and Accounting personnel. Contact Warranty if you have any questions.

Dealers must ensure that every affected inventory vehicle has this campaign completed <u>before</u> <u>delivery to consumers</u>.

Fill out and affix Campaign Completion Label (CAMP 010 000) after work is complete. Labels can be ordered at no cost via the Compliance Label Ordering portal at <a href="https://www.accessaudi.com">www.accessaudi.com</a>.

October 2020 23BY Page 1 of 11

The repair information in this document is intended for use only by skilled technicians who have the proper tools, equipment and training to correctly and safely maintain your vehicle. These procedures are not intended to be attempted by "do-it-yourselfers," and you should not assume this document applies to your vehicle, or that your vehicle has the condition described. To determine whether this information applies, contact an authorized Audi dealer. ©2020 Audi of America, Inc. and Audi Canada. All Rights Reserved.

# **Claim Entry Instructions**

After campaign has been completed, enter claim as soon as possible to help prevent work from being duplicated elsewhere. Attach the Elsa screen print showing action <u>open on the day of repair</u> to the repair order. If customer refused campaign work:

- ✓ <u>U.S. dealers:</u> Submit the request through Audi Warranty Online under the <u>Campaigns/Update</u> option.
- ✓ Canada dealers: Upload the repair order [signed by customer] to Audi WIN/Operations/Campaign Closure.

| Service Number      | 23BY                                       |                                    |                                               |  |  |  |
|---------------------|--------------------------------------------|------------------------------------|-----------------------------------------------|--|--|--|
| Damage Code         | 0099                                       |                                    |                                               |  |  |  |
| Parts Vendor Code   | 002                                        |                                    |                                               |  |  |  |
| Claim Type          | Sold vehicle: 7 10 Unsold vehicle: 7 90    |                                    |                                               |  |  |  |
| Causal Indicator    | Mark labor as causal                       |                                    |                                               |  |  |  |
| Vehicle Wash/Loaner | Do not claim wash/loaner under this action |                                    |                                               |  |  |  |
| Criteria I.D.       | 01                                         |                                    |                                               |  |  |  |
|                     | LABOR                                      |                                    |                                               |  |  |  |
|                     | Labor Op                                   | Time Units                         | Description                                   |  |  |  |
|                     | 2706 89 50                                 | 10                                 | Connect battery charger                       |  |  |  |
|                     | 2360 25 99                                 | Time stated on diagnostic protocol | Perform engine control module software update |  |  |  |

October 2020 23BY Page 2 of 11

The repair information in this document is intended for use only by skilled technicians who have the proper tools, equipment and training to correctly and safely maintain your vehicle. These procedures are not intended to be attempted by "do-it-yourselfers," and you should not assume this document applies to your vehicle, or that your vehicle has the condition described. To determine whether this information applies, contact an authorized Audi dealer. ©2020 Audi of America, Inc. and Audi Canada. All Rights Reserved.

# **Customer Letter Example (United States)**

<MONTH YEAR>

<CUSTOMER NAME>
<CUSTOMER ADDRESS>
<CUSTOMER CITY STATE ZIPCODE>

This notice applies to your vehicle: <MODEL YEAR> <BRAND> <CARLINE>, <VIN>
Subject: Emissions Service Action 23BY – Engine Control Module (ECM) Software

Dear Audi Owner,

In cooperation with the United States Environmental Protection Agency and the California Air Resources Board, we are informing you of our decision to conduct an emissions service action on certain Audi vehicles equipped with a 3.0L TDI engine. Our records show that you are the owner of a vehicle affected by this action.

What is the issue?

During routine evaluation testing, it was determined that some software functions required updates.

What will we do?

Your authorized Audi dealer will install updated Engine Control Software that will improve On-Board Diagnostic (OBD) monitoring of vehicle emissions systems and otherwise improve the software used by your vehicle. These improvements have no impact to your vehicle's drivability, performance, fuel consumption, or emissions. This work will take about an hour to complete and will be performed for you free of charge. Please keep in mind that your dealer may need additional time for the preparation of the repair, as well as to accommodate their daily workshop schedule.

**IMPORTANT!** Please note that if the ECM in your vehicle has been "chipped," "tuned," or otherwise modified from factory specifications with aftermarket components and/or software, work needed to repair, replace, or return the ECM to factory specifications is NOT covered under this action.

What should you do?

If your vehicle has already received the Approved Emissions Modification (AEM) and you elect to receive this emissions service action, please contact your authorized Audi dealer to schedule this service.

If your vehicle has NOT received the Approved Emissions Modification (AEM) and you elect to receive an AEM and this emissions service action, please contact your authorized Audi dealer to schedule this service. At the time of service, the dealer will provide both the AEM and this emissions service action.

Please note: before the AEM and/or this emissions service action is applied to your vehicle, you will be required to provide written authorization to the Audi dealer.

For your convenience, you can also visit <a href="www.audiusa.com">www.audiusa.com</a> and click on the "Find a Dealer" link to locate a dealer near you and schedule this service.

Lease vehicles and address changes

If you are the lessor and registered owner of the vehicle identified in this action, please forward this letter immediately via first-class mail to the lessee within ten (10) days of receipt. If you have changed your address or sold the vehicle, please fill out the enclosed prepaid Owner Reply card and mail it to us so we can update our records.

Can we assist you further?

If your authorized Audi dealer fails or is unable to complete this work free of charge within a reasonable time, please contact Audi Customer Experience at 1-800-253-2834 or via our "Contact Us" page at www.audiusa.com.

Checking your vehicle for open Recalls and Service Campaigns

To check your vehicle's eligibility for repair under this or any other recall/service campaign, please visit the *Recall/Service Campaign Lookup* tool at <a href="www.audiusa.com">www.audiusa.com</a> and enter your Vehicle Identification Number (VIN).

We apologize for any inconvenience this matter may cause; however we are taking this action to help ensure your vehicle continues to meet and exceed your expectations.

Sincerely,

Audi of America

# **Customer Letter Example (Canada)**

<MONTH YEAR>

<CUSTOMER NAME>
<CUSTOMER ADDRESS>

<CUSTOMER CITY STATE ZIPCODE>

This notice applies to your vehicle: <MODEL YEAR> <BRAND> <CARLINE>, <VIN>

Subject: Emissions Service Action 23BY - Engine Control Module (ECM) Software

Dear Audi Owner,

This notice is sent to you in accordance with the requirements of the *Canadian Environmental Protection Act, 1999.* Audi has determined that a defect, which relates to a prescribed emission standard, exists in on certain Audi vehicles equipped with a 3.0L TDI engine. Our records show that you are the owner of a vehicle affected by this action.

What is the issue?

During routine evaluation testing, it was determined that some software functions required updates. These improvements have no impact to your vehicle's emissions.

What will we do?

Your authorized Audi dealer will install updated Engine Control Software that will improve On-Board Diagnostic (OBD) monitoring of vehicle emissions systems and otherwise improve the software used by your vehicle. These improvements have no impact to your vehicle's drivability, performance, fuel consumption, or emissions. This work will take about an hour to complete and will be performed for you free of charge. Please keep in mind that your dealer may need additional time for the preparation of the repair, as well as to accommodate their daily workshop schedule.

**IMPORTANT!** Please note that if the ECM in your vehicle has been "chipped," "tuned," or otherwise modified from factory specifications with aftermarket components and/or software, work needed to repair, replace, or return the ECM to factory specifications is NOT covered under this action.

What should you do?

If your vehicle has already received the Approved Emissions Modification (AEM) and you elect to receive this emissions service action, please contact your authorized Audi dealer to schedule this service

If your vehicle has NOT received the Approved Emissions Modification (AEM) and you elect to receive an AEM and this emissions service action, please contact your authorized Audi dealer to schedule this service. At the time of service, the dealer will provide both the AEM and this emissions service action.

Please note: before the AEM and/or this emissions service action is applied to your vehicle, you will be required to provide written authorization to the Audi dealer.

On or about October 8, 2020, the necessary repair instructions and parts will be available to your authorized Audi dealer.

Lease vehicles and address changes

If you are the lessor and registered owner of the vehicle identified in this action, please forward this letter immediately via first-class mail to the lessee within ten (10) days of receipt. If you have changed your address or sold the vehicle, please fill out the enclosed prepaid Owner Reply card and mail it to us so we can update our records.

Can we assist you further?

If your authorized Audi dealer fails or is unable to complete this work free of charge within a reasonable time, please contact Audi Customer Relations Monday through Friday from 8AM to 8PM EST at 1-800-822-2834 or via our "Contact Audi Canada" page at <a href="https://www.audi.ca.">www.audi.ca.</a>

We apologize for any inconvenience this matter may cause; however we are taking this action to help ensure your vehicle continues to meet and exceed your expectations.

Sincerely,

Audi Canada

# **Required Tools**

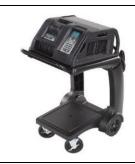

Battery Tester/Charger
- GRX3000VAS(or equivalent)

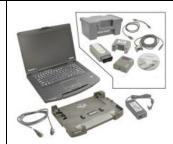

Diagnostic Tester
-VAS6150X/VAS6160X(or equivalent)

## **Repair Instruction**

# Section A - Check for Previous Repair

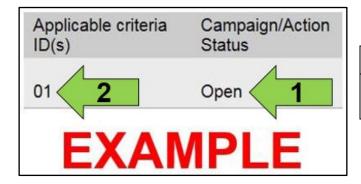

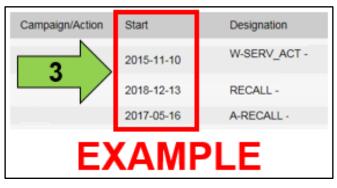

• Enter the VIN in Elsa and proceed to the "Campaign/Action" screen.

# i TIP

On the date of repair, print this screen and keep a copy with the repair order.

- Confirm the Campaign/Action is open <arrow 1>.
   If the status is closed, no further work is required.
- Note the Applicable Criteria ID <arrow 2> for use in determining the correct work to be done and corresponding parts associated.

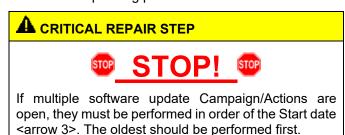

- All Safety Recalls must be completed prior to completing this campaign.
- Proceed to Section B

# U NOTE

- Damages resulting from improper repair or failure to follow these work instructions are the dealer's responsibility and are not eligible for reimbursement under this action.
- Diagnosis and repair of pre-existing conditions in the vehicle are not covered under this action.

October 2020 23BY Page 5 of 11

## Section B – Update Engine Control Module Software

# NOTE

Prior to launching the VAS Diagnostic Tester and starting an update, ensure the following conditions are met;

- The ODIS software is completely up to date.
  - Refer to the "Alerts" section on ServiceNet home page for the current ODIS version.
- The battery charger is connected to the vehicle battery and remains connected for the duration of the software update.
  - Battery voltage must remain above 12.5 volts for the duration of the software update. Failure to do so may cause the update to fail, which could result in damage to the control module. Control modules damaged by insufficient voltage will not be covered.
- The screen saver and power saving settings are off.
  - Failure to do so may result in the tester entering power save mode during the software update, which could result in damage to the control module.
- The VAS Diagnostic Tester is plugged in using the supplied power adapters.
  - Under no circumstances should the tester be used on battery power alone during the software update. Failure to do so may result in the tester powering off during the update, which could result in damage to the control module.
- Flash process through "Audi Flashing" not Guided Fault Finding (GFF).
  - DO NOT USE Guided Fault Finding (GFF) to perform this flash. Using GFF will cause the flash to take longer. Requests for additional time will not be considered.
- The VAS Diagnostics Interface MUST ONLY be connected to the tester with a USB cable.
  - Performing a software update using a Bluetooth or WiFi connection increases the risk of losing connection during the update, which could result in damage to the control module. It also greatly increases the time required to perform the update. Requests for additional time or parts will be denied if the GFF log shows the update was performed using Bluetooth or WiFi.

# **WARNING**

Radiator Fan(s) may cycle ON high speed during the Update Process! There is a serious risk that personal injury may result if contact is made with spinning fan blades. Keep hands and all objects away from Radiator Fan(s) during **Update Process!** 

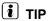

To Update-Programming using SVM, review and follow instructions in Technical Bulletin 2011732: Software Version Management (SVM) Operating Instructions.

The SVM Process must be completed in its entirety so the database receives the update confirmation response. A warranty claim may not be reimbursed if there is no confirmation response to support the claim.

October 2020 23BY Page 6 of 11

- Open the hood.
- Access the battery charging posts.
- Switch the ignition on.
- Apply the parking brake.
- Switch off all consumers (headlights, heated seats, climate control, etc.).
- Connect the VAS6150X/VAS6160X Diagnostic Tester to the vehicle.
- Start the ODIS program.
- Attach the GRX3000VAS Tester/Charger (or equivalent) IN POWER SUPPLY MODE to the vehicle battery charging posts.

# U NOTE

# Vehicles with Battery Monitoring Control Module -J367- and/or an EFB Battery:

When connecting the charger to the battery, connect the positive cable to the positive terminal of the battery and connect the negative cable to the grounding lug on the chassis. DO NOT connect the ground cable directly to negative terminal of the battery.

Turn the hazards on.

# A CAUTION

The procedure may cancel itself if the hazard warning lights are not switched on. The hazard warning lights prevent the system from switching to bus sleep mode during the update.

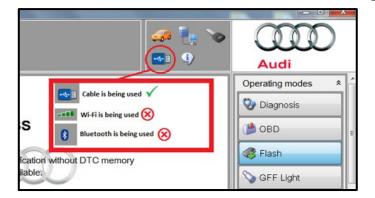

- Confirm that scan tool is communicating with the diagnostic head by USB cable.
  - If the Bluetooth or WiFi symbol is shown, then disconnect the diagnostic head from the vehicle and reconnect the USB cable to the diagnostic head and then reattach to the vehicle.

The repair information in this document is intended for use only by skilled technicians who have the proper tools, equipment and training to correctly and safely maintain your vehicle. These procedures are not intended to be attempted by "do-it-yourselfers," and you should not assume this document applies to your vehicle, or that your vehicle has the condition described. To determine whether this information applies, contact an authorized Audi dealer. ©2020 Audi of America, Inc. and Audi Canada. All Rights Reserved.

October 2020 23BY Page 7 of 11

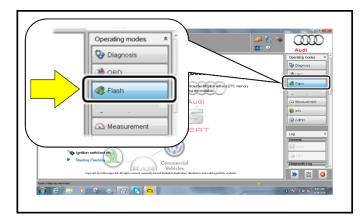

- From the home screen of the scan tool highlight "Flash" <1>.
- Follow the on-screen prompts.

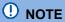

Operating mode "Flash" must be used. Performing this update using "Diagnosis" (Guided Fault Finding) could result in non-payment of the claim.

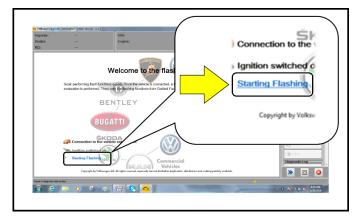

• Select "Starting Flashing" and follow the onscreen prompts.

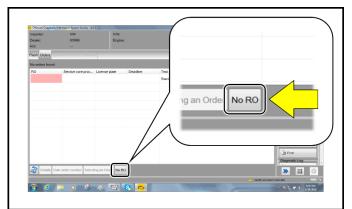

Select "No RO".

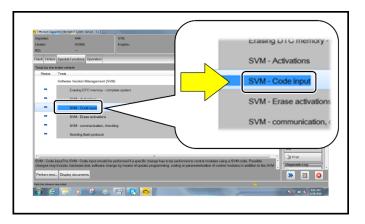

Highlight "SVM – Code Input".

October 2020 23BY Page 8 of 11

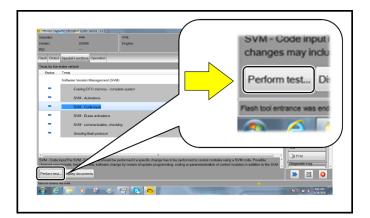

Select "Perform test".

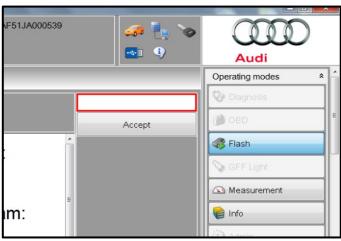

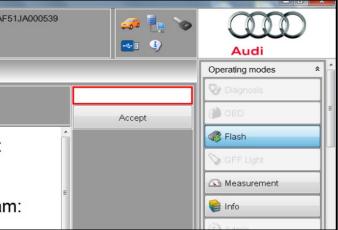

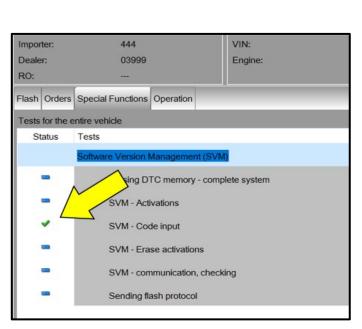

# ① NOTE

## Using Bluetooth or WiFi for this action is PROHIBITED!

Damage caused to electronic components (e.g. ECM, TCM, etc.) during the SVM update process is not covered.

Enter the corrective action code (SVM code) as listed below.

> **SVM** code 23BYA300

- Select "Accept".
- Follow the on-screen prompts.

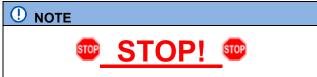

This extra ignition cycle step must be followed, otherwise faults stored during the update may not be cleared upon exiting the Flash program.

After receiving confirmation that the update completed successfully (green check mark) <arrow>, the ignition must be turned off for 60 seconds and then turned back on.

October 2020 23BY Page 9 of 11

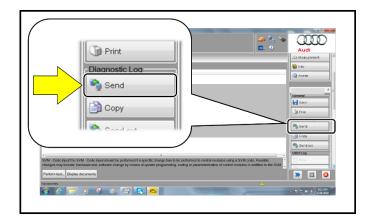

The vehicle was id

In the "Special fundom

you can ps

clicking the "Flashing" button.

- After receiving confirmation that the flash completed successfully, select "Send" to send the diagnostic protocol online.
- Follow the on-screen prompts.

- Click "Flash" to exit the flash session.
- Proceed to Section C.

October 2020 23BY Page 10 of 11

# Section C - Campaign Stamp

I certify that this campaign
has been performed in strict
accordance with the applicable
Audi repair procedure.

SAGA Code:

Technician:

Date:

Item#: AUD4927ENG

OR

Je certifie que cette
campagne de rappel a été
exécutée suivant les strictes
directives de réparation
d'Audi

Code de SAGA:

Technicien:

Date:

- Once the campaign has been completed, the technician should stamp the repair order.
- Stamps are available for ordering through the Compliance Label Ordering Portal (item# AUD4927ENG or AUD4927FRE).
- Proceed to Section D

Item # AUD4927FRE

# Section D – Campaign Completion Label

### **Install Campaign Completion Label**

 Fill out and affix Campaign Completion Label, part number CAMP 010 000, next to the vehicle emission control information label.

i TIP

Ensure Campaign Completion Label does not cover any existing label(s).

October 2020 23BY Page 11 of 11